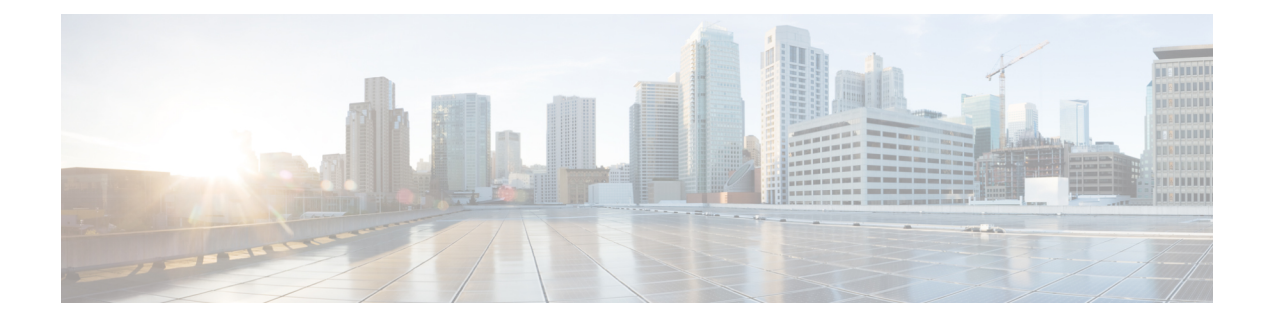

# **Installing Cisco UCS Director**

This chapter contains the following sections:

- [Installing](#page-0-0) Cisco UCS Director on VMware vSphere, page 1
- [Configuring](#page-2-0) the Network Interface using Shelladmin, page 3
- Changing the Default [Password,](#page-3-0) page 4
- [Updating](#page-3-1) the License, page 4
- Reserving System [Resources,](#page-4-0) page 5
- Changing the [Maximum](#page-4-1) Packet Size, page 5

## <span id="page-0-0"></span>**Installing Cisco UCS Director on VMware vSphere**

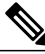

**Note**

We recommend that you use VMware vCenter for OVF deployment. VMware vCenter versions 5.x and above are supported. OVF deployment wizards support only IPv4 addresses. If you require IPv6, you can deploy OVF and use the shelladmin option to configure IPv6 address.

#### **Before You Begin**

You need administrator privileges to connect to VMware vCenter. Cisco UCS Director requires a user account with system administrator privileges to discover, manage and automate VMware vCenter configuration from Cisco UCS Director. These operationsinclude creating, deleting and modifying VMs, ESXi hosts and clusters, datastores and datastore clusters, standard and DV switches, and virtual network port groups.

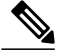

If you do not want to use DHCP, you need the following information: IPv4 address, subnet mask, and default gateway. **Note**

- **Step 1** Log in to VMware vSphere Client.
- **Step 2** In the **Navigation** pane, choose the **Data Center** for Cisco UCS Director deployment.
- **Step 3** Choose **File** > **Deploy OVF Template**.
	- The **Deploy OVF Template** window appears.
- **Step 4** In the **Source** pane, do one of the following to choose your OVF source location:
	- Browse to the location, choose the file, and click **Open**.
	- Deploy from a URL on your local area network. Replace *FQDN* (Fully Qualified Domain Name) with the IPaddress or domain name, and click **Next**.
- **Step 5** In the **OVF Template Details** pane, verify the details, and click **Next**.
- **Step 6** In the **End User License Agreement** pane, read the license agreement, and click **Accept**. Click **Next**.
- **Step 7** In the **Name and Location** pane, do the following:
	- a) (Optional) In the **Name** field, edit the VM name.
	- b) From the **Inventory Location** area, choose the inventory location where Cisco UCS Director is being deployed, and click **Next**.

**Note** If Data Center was chosen in a previous step, option b is not available.

- **Step 8** In the **Host/Cluster** pane, choose the required host, cluster, or resource pool, and click **Next**.
- **Step 9** In the **Storage** pane, choose the location to store Cisco UCS Director VM files, and click **Next**.
- **Step 10** In the **Disk Format** pane, choose one of the following radio buttons and click **Next**:
	- **Thick Provisioned (Lazy Zeroed)** format—To allocate storage immediately in thick format. This is the recommended option.
	- **Thick Provisioned (Eager Zeroed)** format—To allocate storage in thick format. It might take longer to create disks using this option.
	- **Thin Provisioned** format—To allocate storage on demand as data is written to disk.
- **Step 11** In the **Network Mapping** pane, choose your network and click **Next**.
- **Step 12** In the **Properties** pane, enter the following information and click **Next**:
	- Root Password
	- Shelladmin Password
	- Management IP Address
	- Management IP Subnet Mask
	- Gateway IP Address

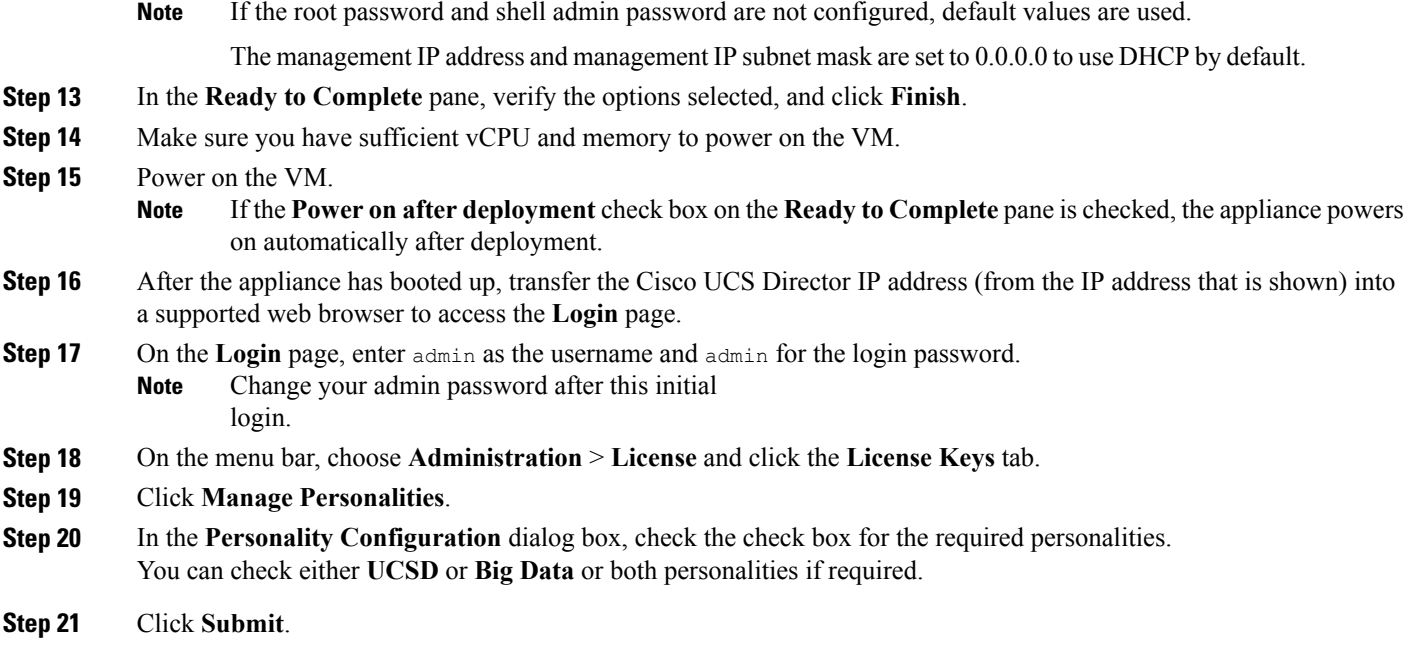

# <span id="page-2-0"></span>**Configuring the Network Interface using Shelladmin**

This procedure is optional.

**Step 1** Log in to the Cisco UCS Director VM console with the following credentials:

- a) User—shelladmin
- b) Password—changeme

If you have already logged into the shelladmin and changed the default password, use your new password instead.

After you have logged in, you can choose Change shelladmin password to change the default password.

- **Step 2** Choose Configure Network Interface.
- **Step 3** At the Do you want to Configure DHCP/STATIC IP [D/S] prompt, enter one of the following choices:
	- If DHCP is enabled, enter D (IP addresses are assigned automatically)
	- To configure static IP, enter S, and then choose the interface you want to configure at the next prompt followed by the option to select IPv4 or IPv6. This is followed by the confirmation of the interface selected and the version of IP for which you select **Y** to continue. Then enter the following details:
		- ◦IP address
		- ◦Netmask
		- ◦Gateway

◦DNS Server 1

◦DNS Server 2

**Step 4** Confirm when prompted.

### <span id="page-3-0"></span>**Changing the Default Password**

Change the default password for administration after initial logging.

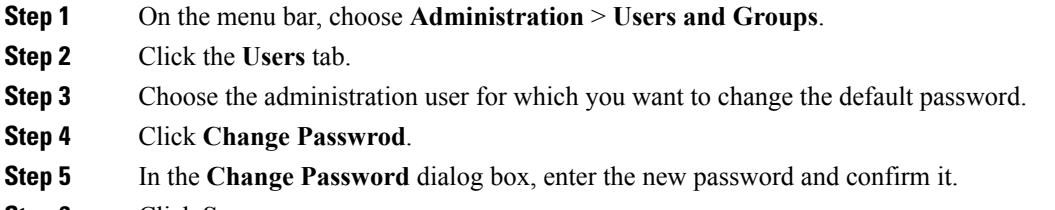

<span id="page-3-1"></span>**Step 6** Click **Save**.

### **Updating the License**

#### **Before You Begin**

If you received a zipped license file by an email, extract and save the license (.lic) file to your local machine.

- **Step 1** Choose **Administration** > **License**.
- **Step 2** Click the **License Keys** tab.
- **Step 3** Click **Update License**.
- **Step 4** In the **Update License** dialog box, do the following:

• To upload a .lic file, click **Browse** to the base license's file and select the .lic file, then click **Upload**.

#### **Step 5** Click **Submit**.

The license file is processed, and a message appears confirming the successful update.

#### <span id="page-4-0"></span>**Reserving System Resources**

For optimal performance, we recommend reserving extra system resources for Cisco UCS Director beyond the minimum system requirements listed in Minimum System [Requirements](b_installing_UCSDirector_on_vSphere_60_chapter_01.pdf#unique_12) for a Single-Node Setup.

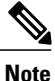

**Note** For more information about how to reserve system resources, see the VMWare documentation.

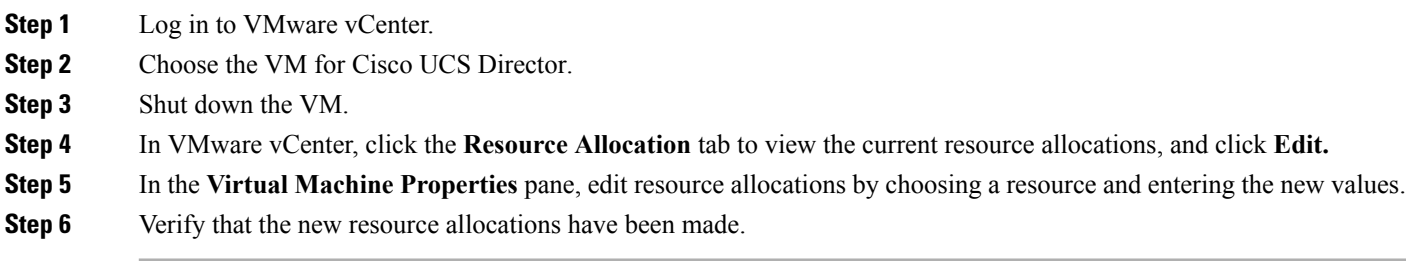

### <span id="page-4-1"></span>**Changing the Maximum Packet Size**

The default maximum packet (query) size for the Cisco UCS Director database queries is 4 MB. If one or more of your pods requires a larger size, we recommend that you increase the configuration of the maximum packet size to 100 MB. For example, the import of large open automation modules typically requires a larger packet size.

**Note**

For a multi-node setup, perform this configuration on the inventory database and monitoring database nodes.

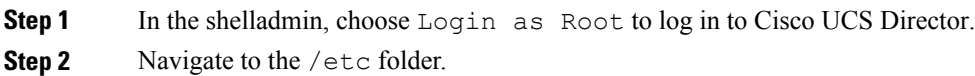

- **Step 3** Open the my.cnf file and locate the max allowed packet parameter.
- **Step 4** Change the value of the max allowed packet parameter to max allowed packet=100M
- **Step 5** Save the my.cnf file.
- **Step 6** In the shelladmin, stop and restart the Cisco UCS Director services on every node, as follows:
	- a) Choose Stop services.
	- b) To verify that all services are stopped, choose Display services status.
	- c) After all services have stopped on the node, choose Start services.

I